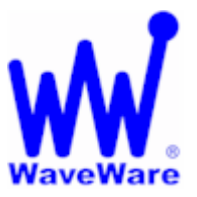

 *"We Deliver Information at the Speed of Light"* 

# AlphaNet Plus v 3.0

#### **Basic** *Wireless* **Setup using WaveWare SPS- 5 v7 Paging System**  Not Intended for Short Range or Graphics.

Please see "Additional Information" at the end of this setup guide.

# *Creating and Adding a Site:*

Open the SITE Manager:

- Click **File**
- **New Site**  See Fig. 1

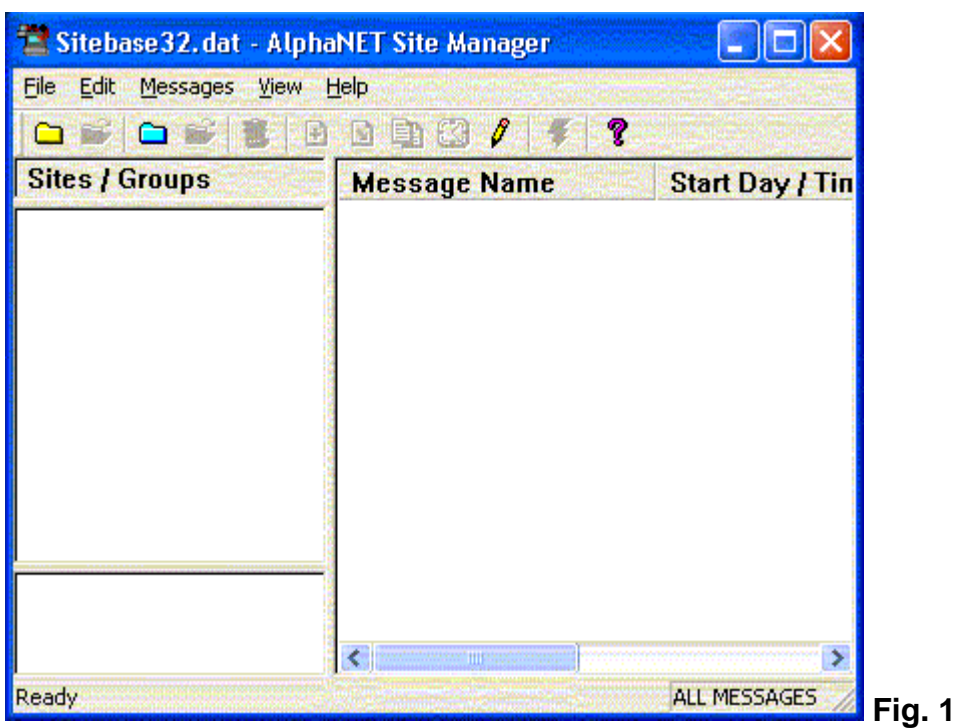

#### **Fig. 1 Site Manager** *Main* **Screen**

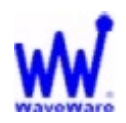

## *Creating and adding a site, continued:*

In the **"Main Screen"** of the Site Editor:

- Create a **Site Name**.
- Use compatibility of **Alpha 1.0 (EZ95)**.
- Select your **Connection Device**.
- Enter the **Cap Code** of the Paging Data Receiver. See Fig. 2

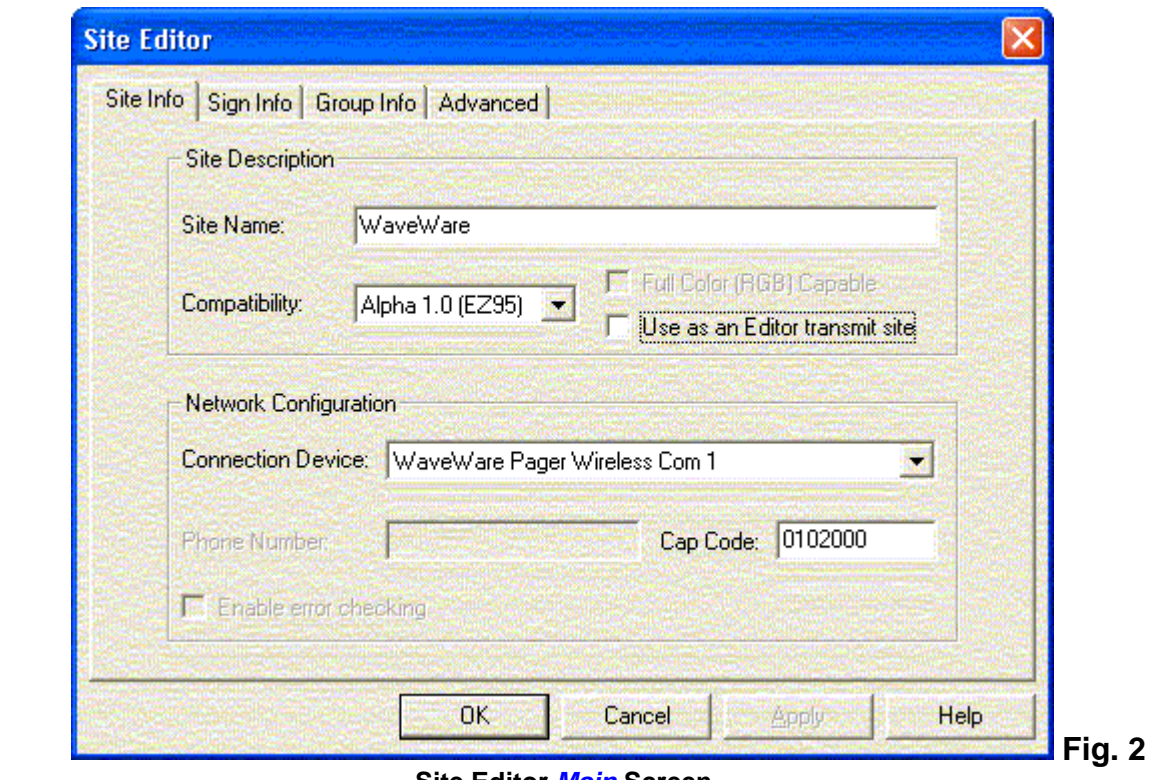

 **Site Editor** *Main* **Screen** 

**Note:** *"Use as an editor transmitter site"* is an option and does not need to be checked.

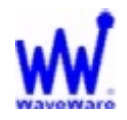

#### *Creating and adding a site, continued:*

Click on the "**Sign Info**" Tab.

• Set Sign Address to **00**, or to the address you have set the sign to. See Fig. 3

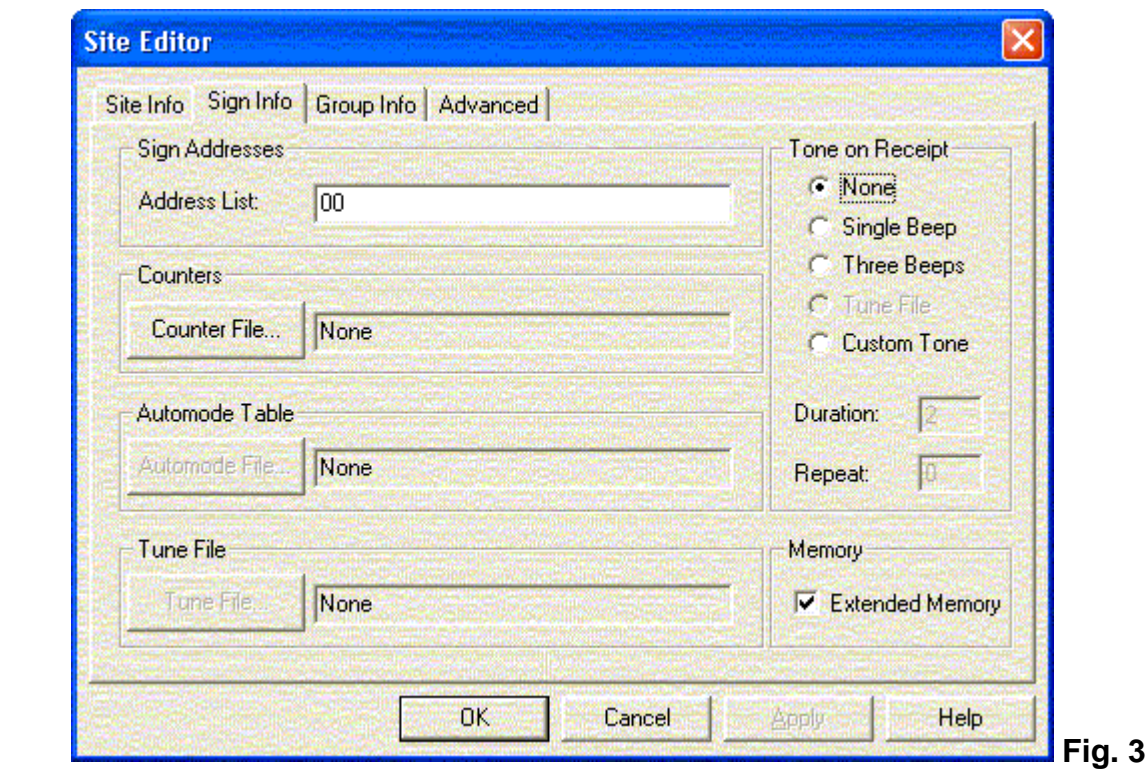

 **Site Editor** *SIGN INFO* **Screen** 

 **NOTE:** The default address of most signs is set to 00.

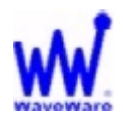

## *Creating and Adding a Connection Device:*

In the **"Main Screen"** of the Site Editor:

- Highlight the **"Site"** you created.
- Click on the **"Edit"** tab.
- Select **"Connection Device".** See Fig. 4

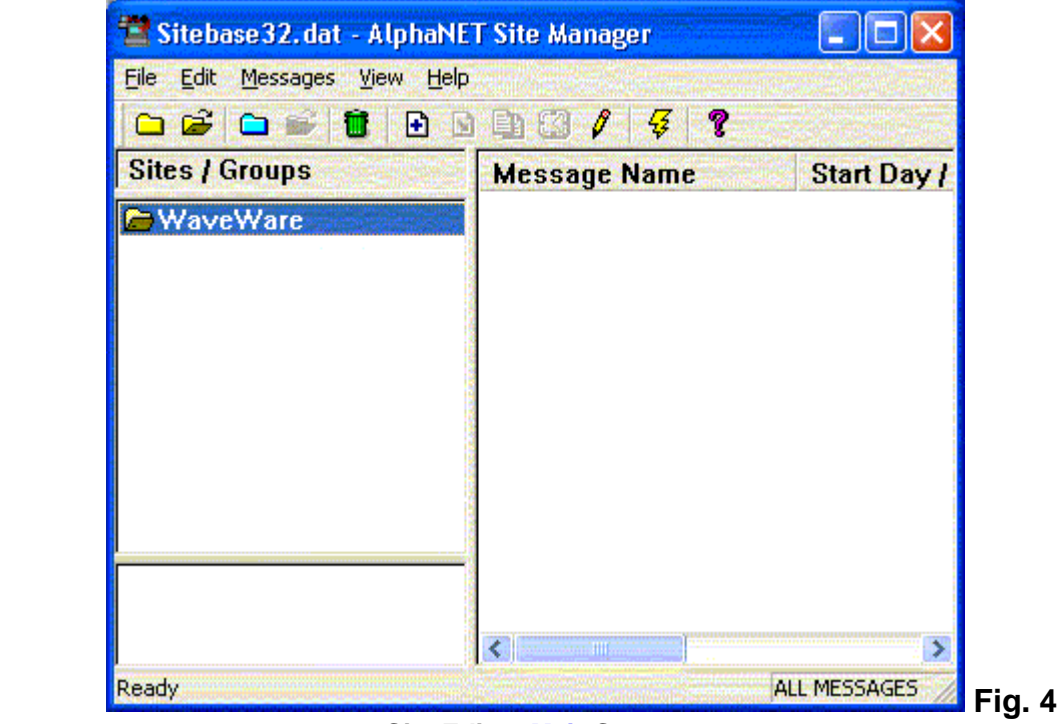

 **Site Editor** *Main* **Screen**

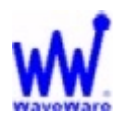

## *Creating and adding a Connection Device, continued:*

## On **the "Connection Device Editor"** screen":

• Click **"ADD"** to pick a connection device. See Fig. 5

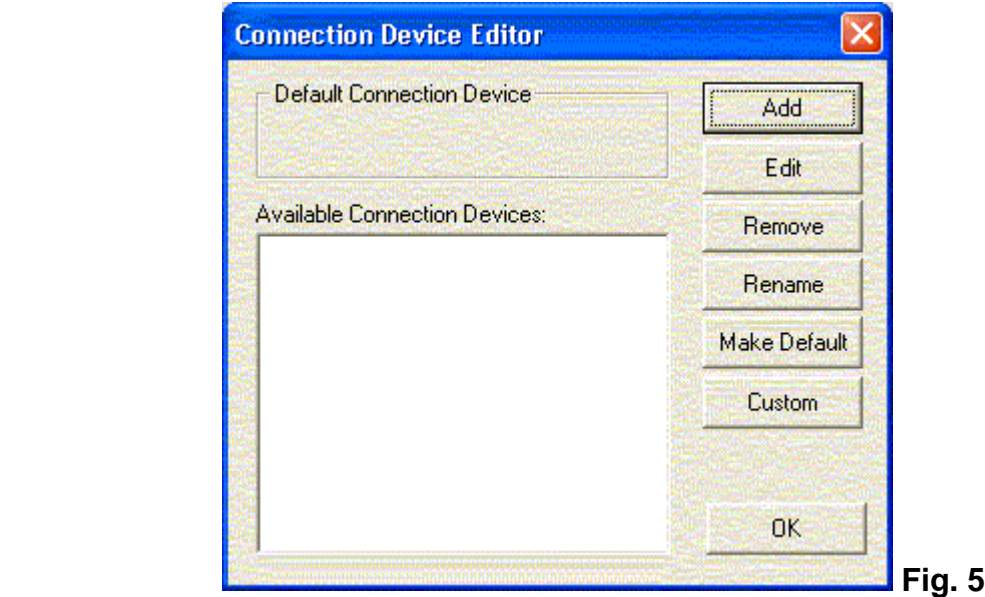

 **Connection Device** *Editor* **Screen** 

• Choose **"WaveWare Pager Wireless Com 1"** from the list of connection devices. Click OK.

See Fig. 6

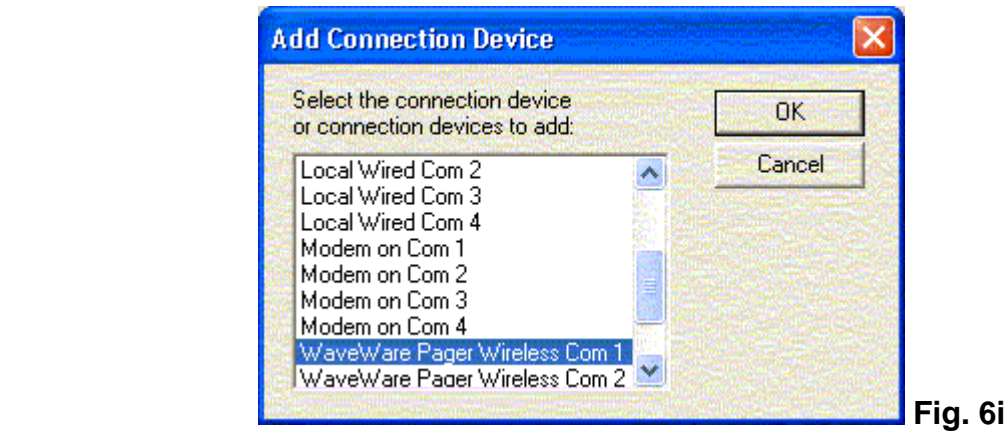

 *ADD* **Connection Device Screen** 

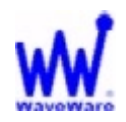

*Creating and adding a Connection Device, continued:*

• Highlight the connection device and click on the **"EDIT"** tab. See Fig. 7

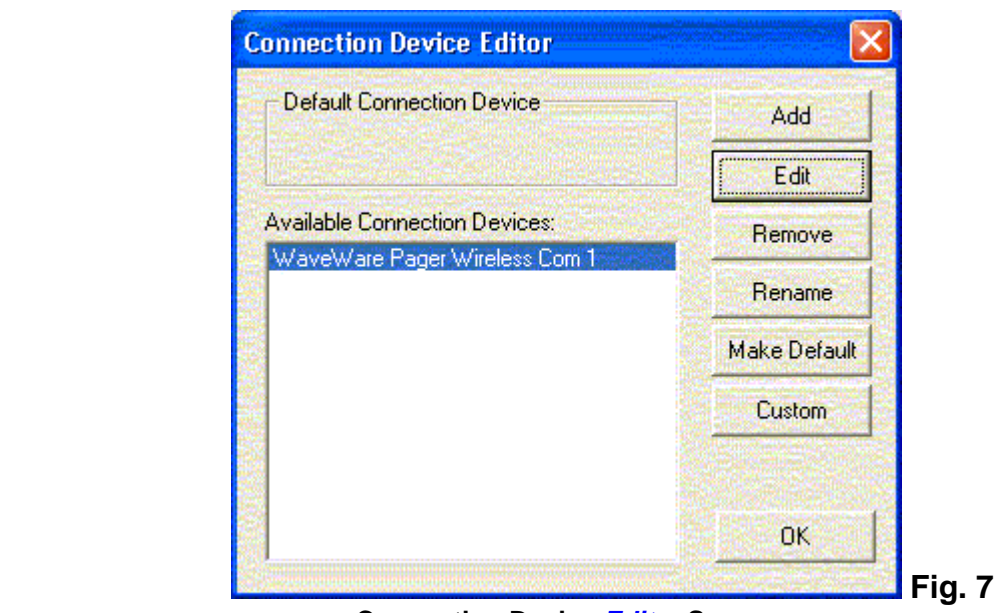

 **Connection Device** *Editor* **Screen** 

This concludes the Setup of the Connection Device Editor.

 **Next:** Setting up communication ports and other information.

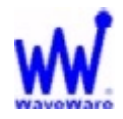

## *Setting up Com Port Communications:*

- Under **"General Settings":**
- Choose **the "Com Port"** that you have the paging system attached to.
- Choose **the "Data Format"**, usually N 8 1.
- Choose the **"Baud Rate"** of the com port, usually 9600. See Fig. 8

## *Other Setup Information:*

- Place a check mark next to the word **"Wireless"**, and you will see that the **"Wireless Settings"** fields have open to enter the **"Pager Header"** and the **"Pager Trailer"** Information.
- Enter this information as shown. See Fig. 8

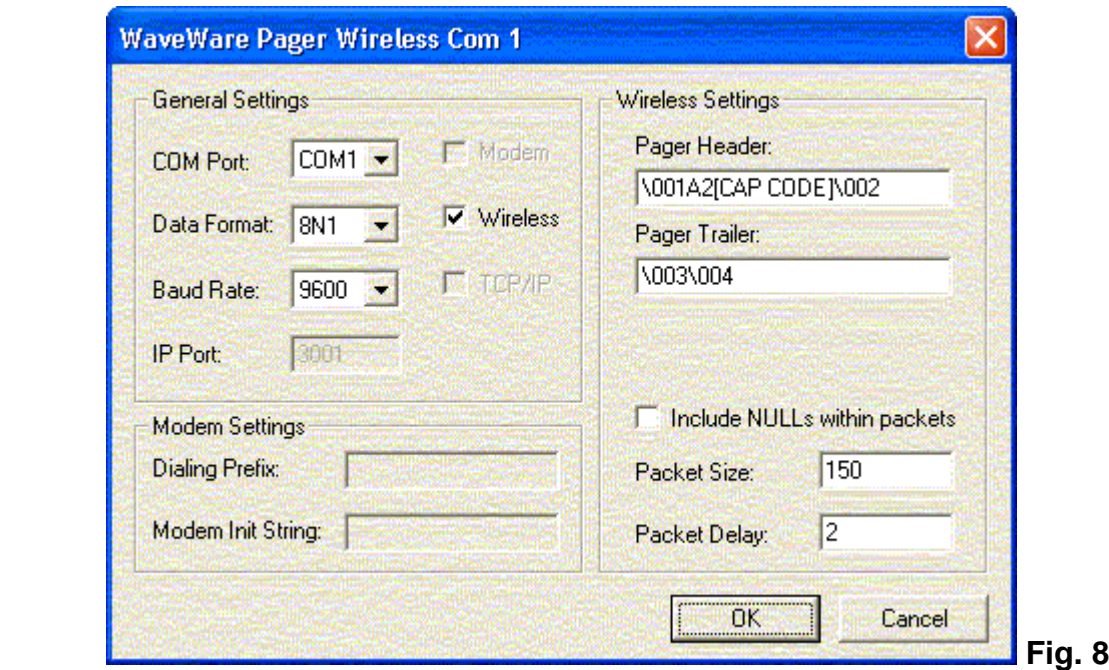

 **Settings** *Configure* **Screen** 

*Other Setup Information, continued:*

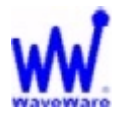

## *Important Setup Information for the "Pager Header" field:*

- The number 2, shown here in red color, (\001A**2**[CAP CODE]\002) represents the Pager Baud Rate of the Paging Data Receiver (PDR) and is set at 2400 BR.
- WaveWare sets that baud rate at 512 BR for better signal reception, but you may use any of the 3 Baud Rate settings shown in the Chart below. See Fig. 9

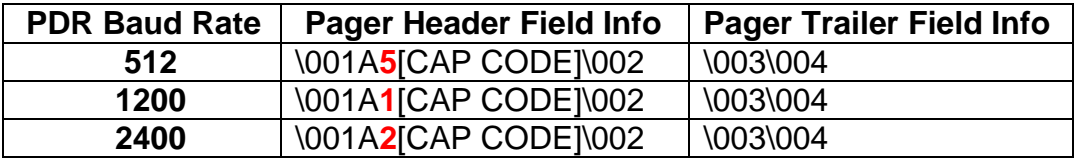

 **Fig. 9** 

- Be sure to properly enter the new **"Pager Header"** Field that corresponds to the PDR Baud Rate that you are using. If this information is not correct, the PDR will not receive the signal.
- The **"Pager Trailer"** field is normally not changed.
- Click OK when finished.

This concludes the General Setup and Other Information Setup.

 **Next:** Creating and Saving Messages.

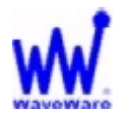

## *Creating and Saving Messages:*

• To open the **"Message Editor"** to create a message to be sent to the PDR, click on the **"Pencil"** icon in the toolbar of the Main Screen of the Site Manager.

See Fig. 10.

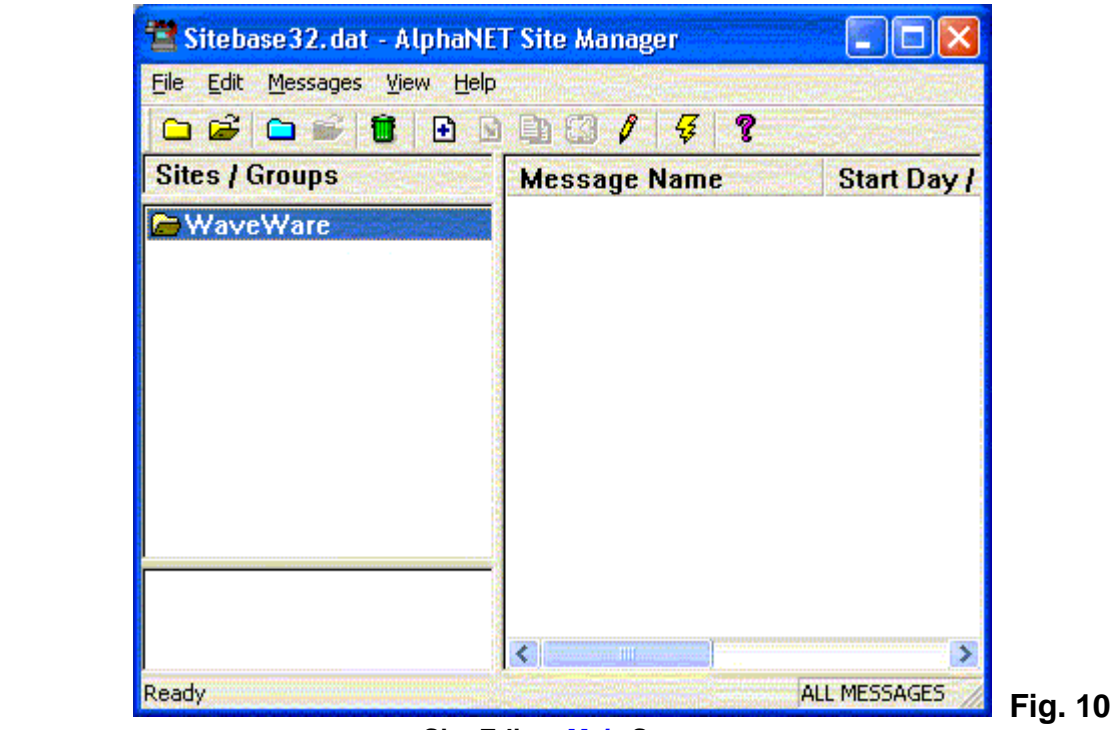

 **Site Editor** *Main* **Screen**

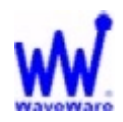

*Creating and saving messages, continued:*

#### In the **Message Editor** screen:

• Write the message you want to send to the PDR. See Fig. 11

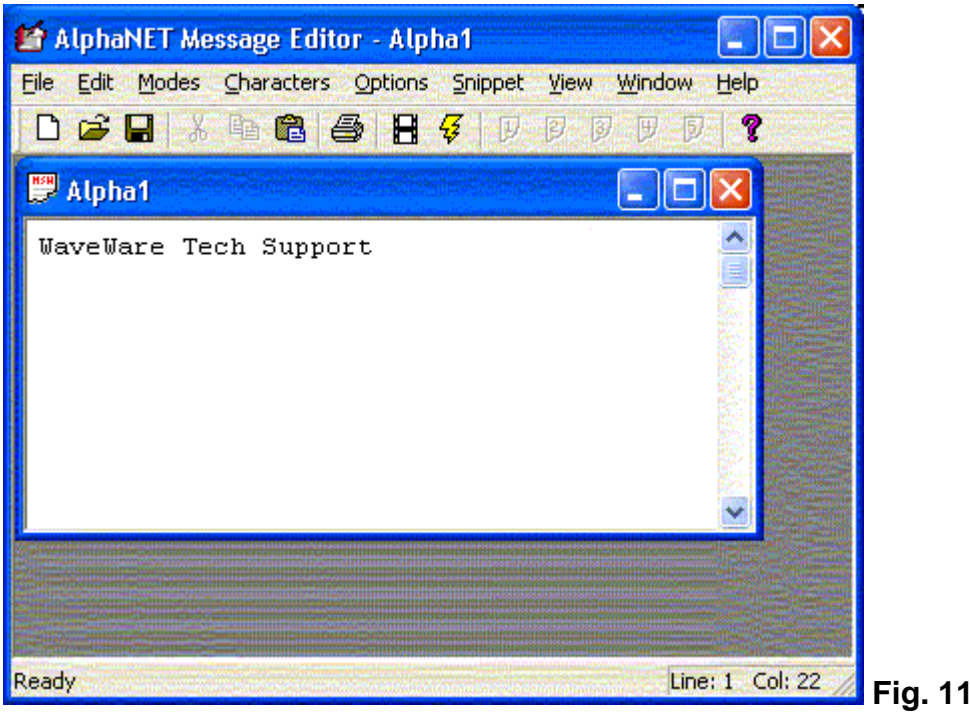

**Fig. 11 Message** *Editor* **Screen** 

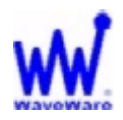

*Creating and saving messages, continued:*

After **writing** the message:

- Click **File** and **Save As**.
- Create a folder where you want to save your message(s).
- Choose a name for your message(s).
- Click "**SAVE".** See Fig. 12

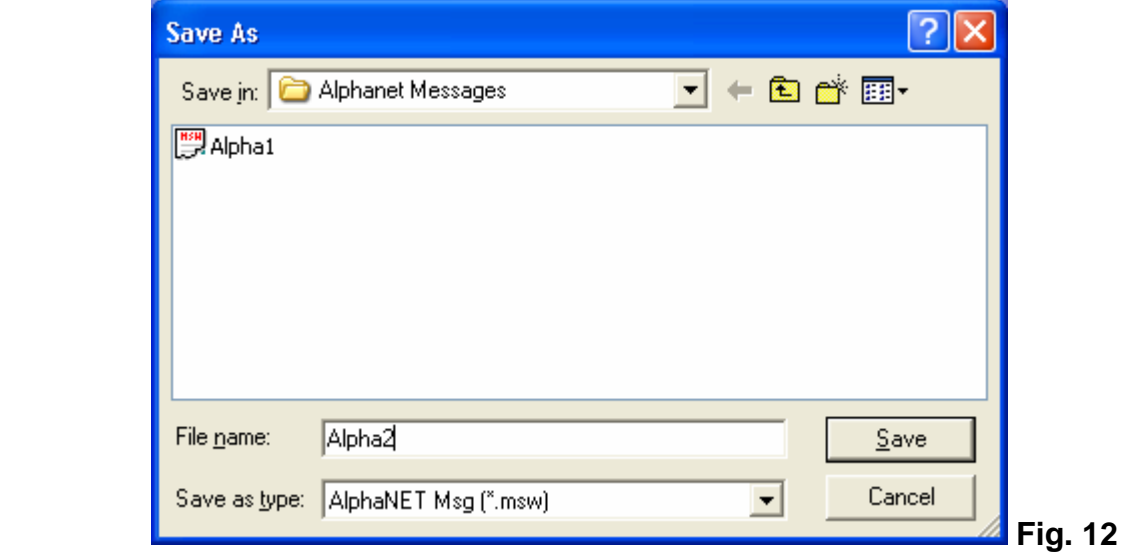

 *Save as* **Message Screen** 

This concludes Creating and Saving Messages.

 **Next:** Adding you messages to the Site Editor.

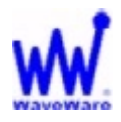

# *Adding your message(s) to the Site Editor screen:*

- **Highlight** the site that you want to add a message(s).
- Click on **"Messages".**
- Click on **"Add".**

**NOTE:** The **"Add"** option will not be available if you don't highlight the site name.

- **Highlight** the message you want to add to the Site.
- Click **OPEN.**
- The message will be added to the Site under the **"Message Name"** field. See Fig. 13

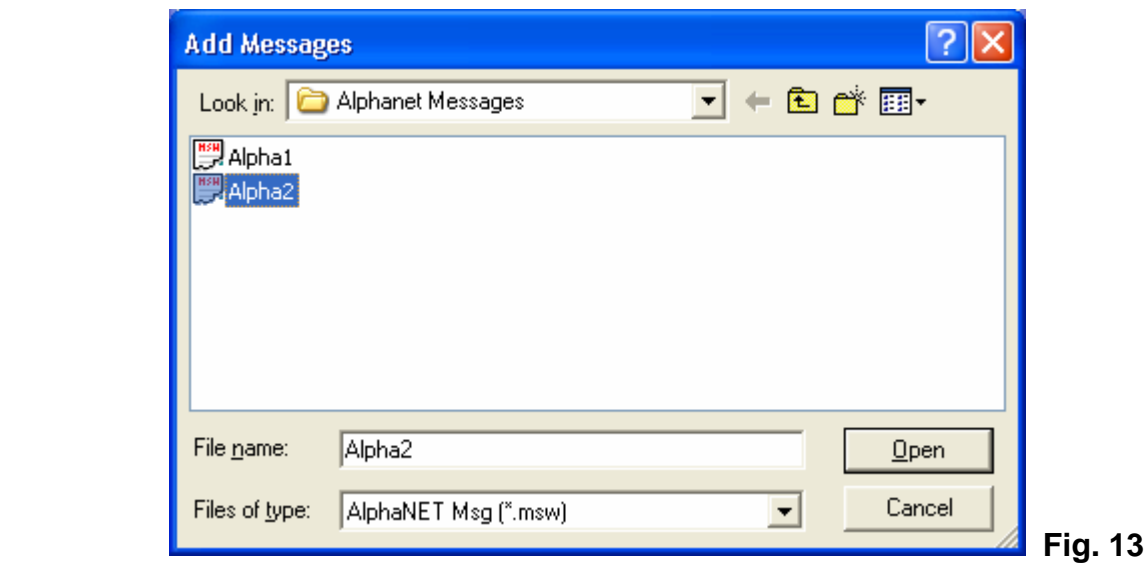

#### *Add* **Messages Screen**

 *This concludes Adding Messages to the Site Editor.* 

 *Next: Sending Messages.* 

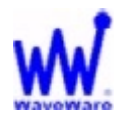

## *Sending Messages:*

- Highlight the Site you want to use to send a message.
- Choose the message you want to send.
- Click on the Lightening Bolt from the toolbar. See Fig. 14

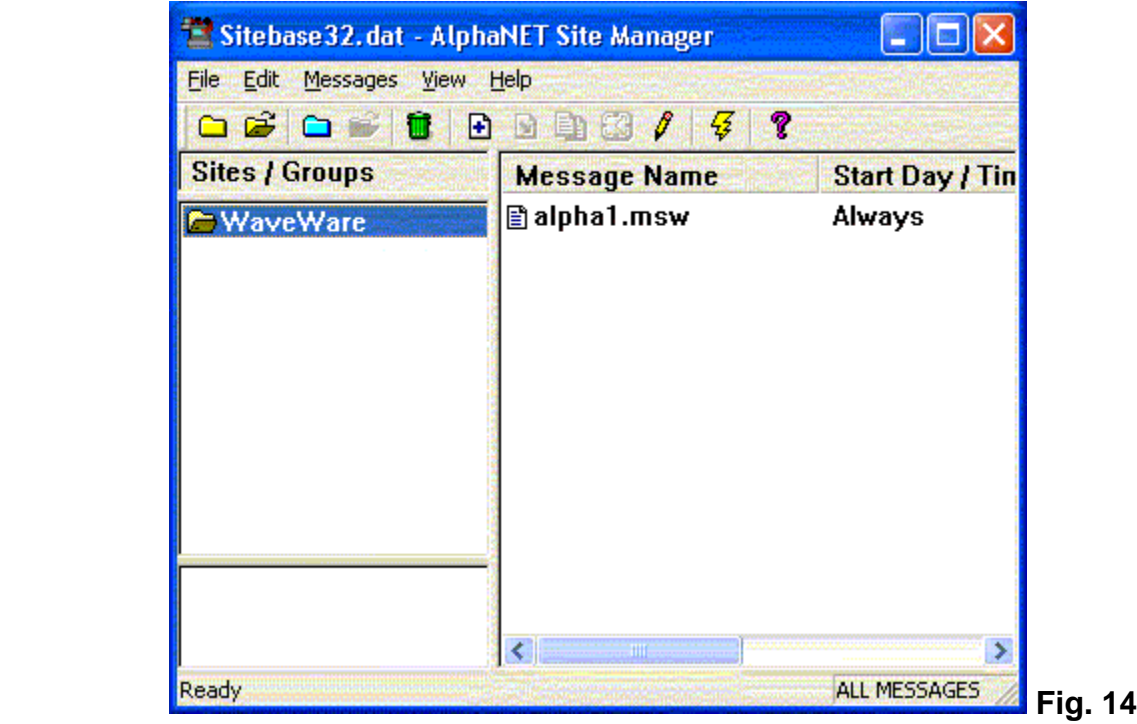

 **Site Editor** *Main* **Screen**

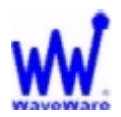

#### *Sending messages, continued:*

- You can use the site you selected or choose to send the message to ALL sites.
- Click **OK**, to send the message. See Fig. 15

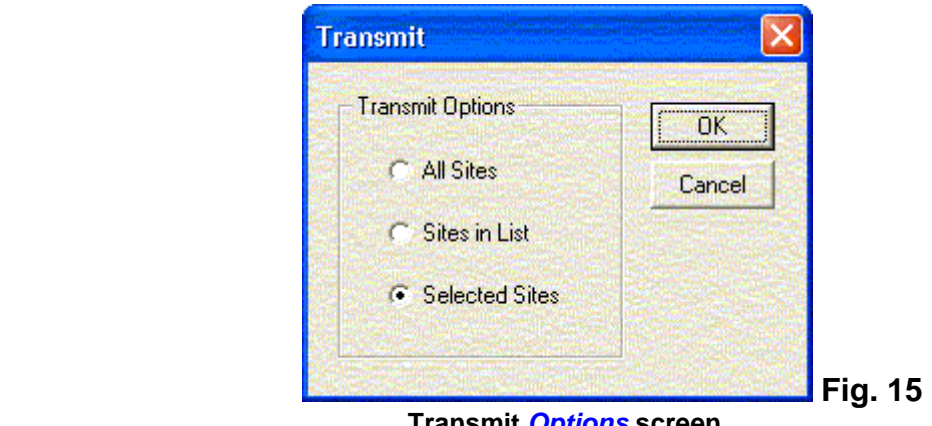

**Transmit** *Options* **screen** 

This concludes Sending Messages.

This concludes the WaveWare Wireless Basic Setup Instructions.

## **Any Questions, please call or E-Mail Tech Support.**

#### **Additional Information:**

Wireless Paging to LED Message Boards is applicable for use for Text Messaging for greater distances than what the RF900 Devices can normally do. Since Wireless Paging throughput capability is significantly less than other RF Devices like the RF900 or Aerocomm or Locus.

> Wireless Paging is **Not** intended for use with Graphics or for Short Ranges.  **Recommend using RF Devices for these applications.**